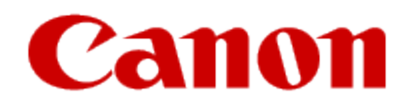

# **Installing Your Multifunction to Your Network for the First Time**

**PIXMA MP990 / PIXMA MP640 / PIXMA MP560**

**Mac OS**

# **Navigation Tips for Macintosh Users**

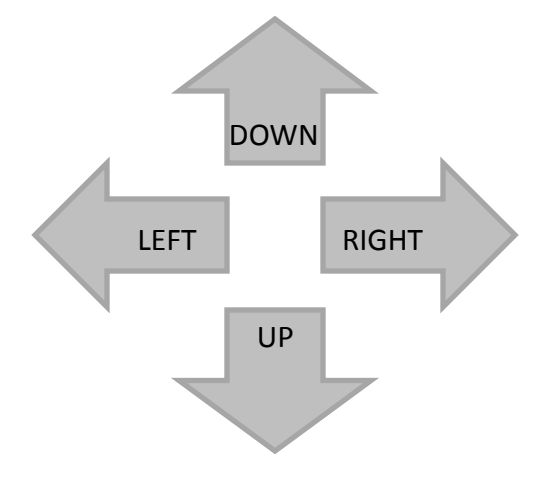

**To navigate this guide, please use the arrows on the MAC keyboard or use the PAGE UP and Page DOWN keys.**

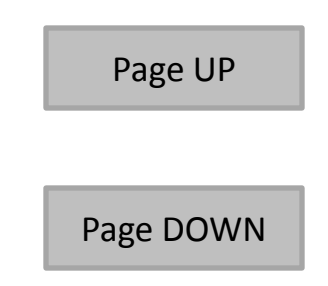

# **Installing Your Multifunction to Your Network for the First Time**

**PIXMA MP990 / PIXMA MP640 / PIXMA MP560 Mac OS**

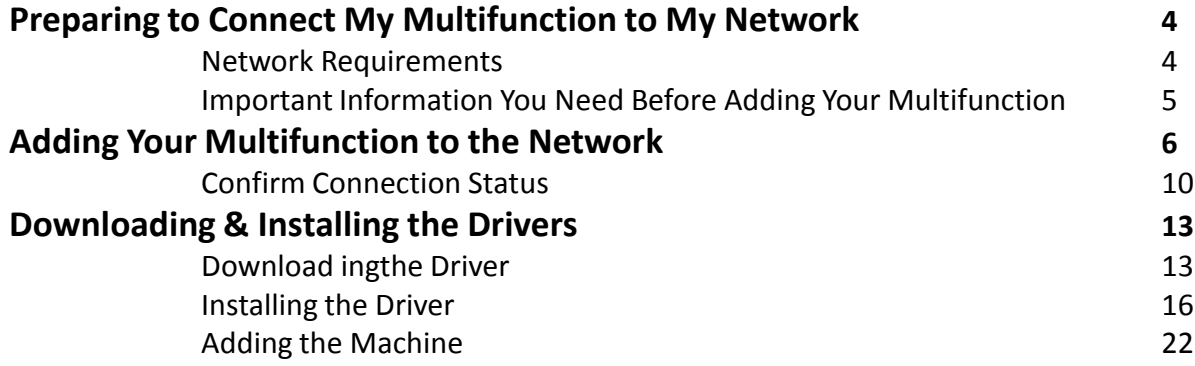

# Preparing to Connect My Multifunction To My Network

#### **Network Requirements**

Before connecting the machine to the network, make sure that configuration of the computer and access point or router is complete, and that the computer is connected to the network.

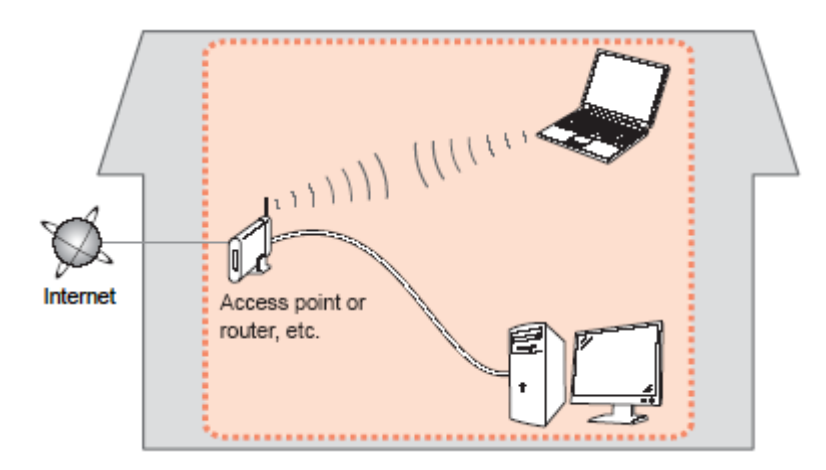

#### **Notes on Network Connection**

- The configuration, router functions, setup procedures and security settings of the network device vary depending on your system environment. For details, refer to your device's instruction manual or contact its manufacturer.
- The machine cannot be used over a wireless and wired connection at the same time.

#### **Wireless Connection**

Connect to your network environment over a wireless connection.

# Preparing to Connect My Multifunction To My Network

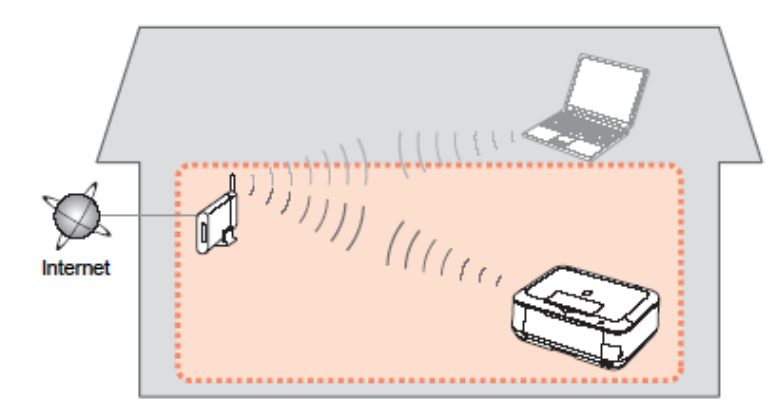

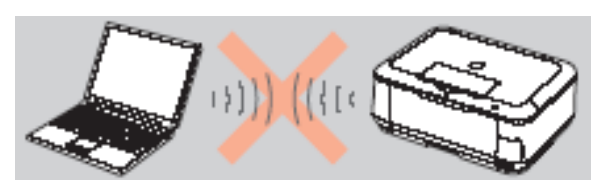

**An "Ad-hoc connection," which establishes a direct connection to the computer over a wireless connection without using an access point, is not supported.**

#### **Be sure to prepare an access point.**

#### **Important Information You Need Before Adding Your Multifunction**

The following information is required to connect to your access point or router.

• **Access Point Name/Network Name:** 

Also referred to as **SSID**. A name to identify the specific access point.

#### • **Network Key:**

Also referred to as encryption key, WEP key or WPA/WPA2 passphrase, Pre-Shared key.

A password required to set to prevent unauthorized access to communication.

Check your access point or router for the following information, and then write it down.

**NOTE:** For details on how to check the following information, refer to the manual of your access point or router, or contact its manufacturer.

### **Adding Your Multifunction to Your Network**

#### *Step One*

Use the Easy-Scroll Wheel\* (A) to select **Settings**, and then press the OK button.

\*Easy-Scroll Wheel location varies according to model. MP640 pictured in examples below.

#### *Step Two*

Select **Wireless LAN setup**, and then press the OK button.

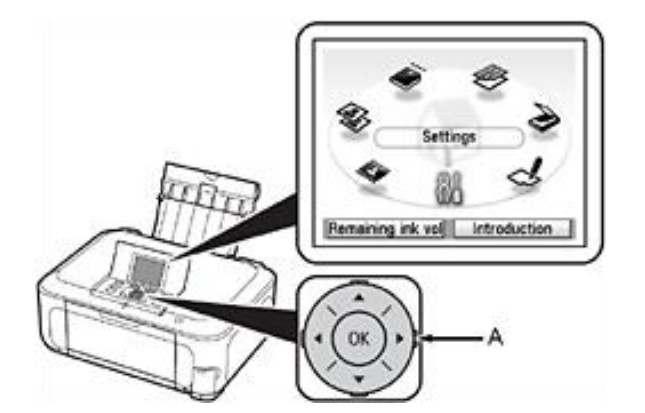

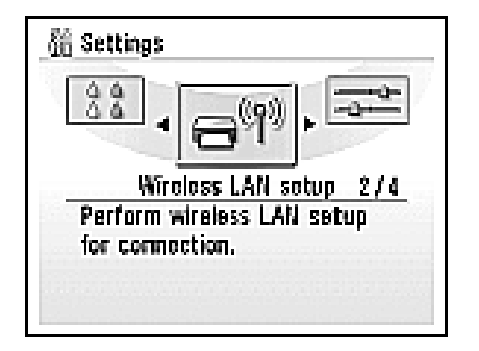

#### *Step Three*

Select **Yes**, then press the OK button.

When wireless connection is enabled, the Wi-Fi lamp\*\* (B) lights blue.

#### *Step Four*

Select **Easy settings**, and then press the OK button.

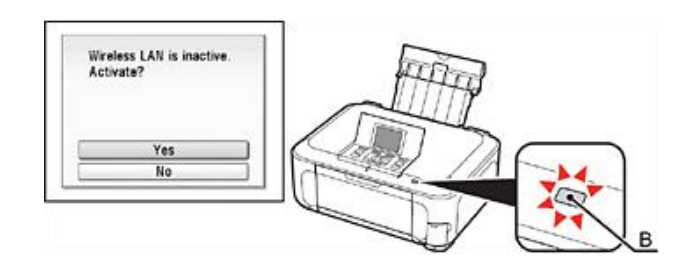

\*\*Wi-Fi lamp location varies according to model.

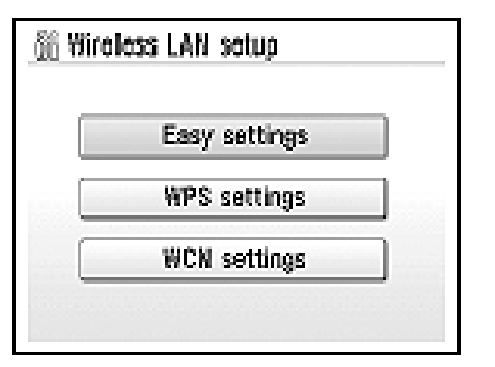

#### *Step Five*

Select the access point name you wrote down, then press the **OK** button.

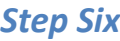

When one of the following screens is displayed, enter the network key you wrote down, then press the **OK** button.

If the following screen is not displayed, go to Step Eight.

Use the Easy-Scroll Wheel to select the character. Use the button to move the cursor to the right.

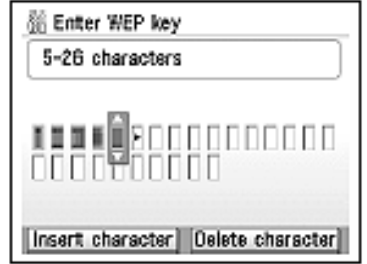

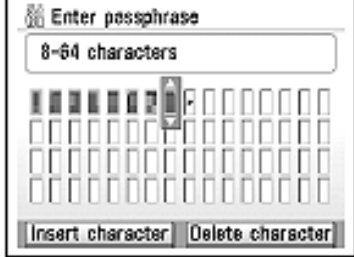

**IMPORTANT:** Enter upper and lower case letters of the alphabet correctly.

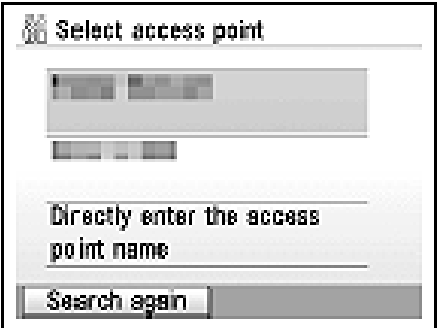

**NOTE**: If you are living in an apartment, nearby access points in use may be detected.

#### *Step Seven*

Make sure that the network key is correct, and then press the **OK** button.

#### *Step Eight*

When the completion screen appears, press the OK button, then press the HOME\*\*\* button (C).

\*\*\*HOME button location varies depending on model.

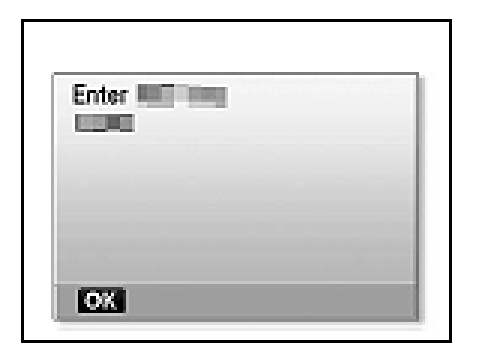

The standby screen returns.

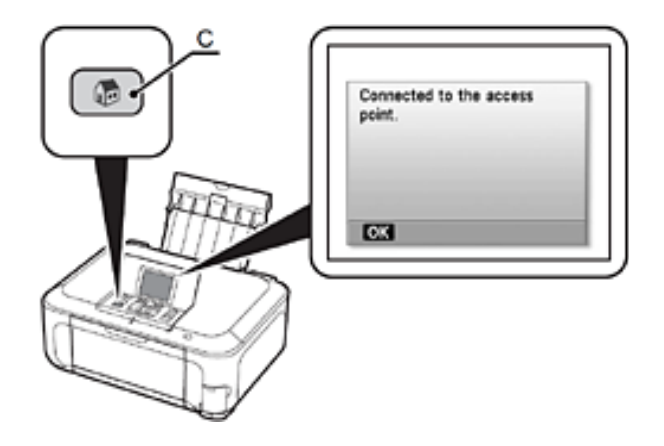

**NOTE:** If Failed to connect to the access point. appears, press the OK button, make sure that the network key is correct, then enter it again. If a connection still cannot be established, refer to the printed manual: Network Setup Troubleshooting.

### **Confirm Connection Status**

#### *Step One*

Press the HOME\*\*\* button (A), select **Settings** using the Easy-Scroll Wheel (B), and then press the **OK** button.

\*\*\*HOME button location varies depending on model.

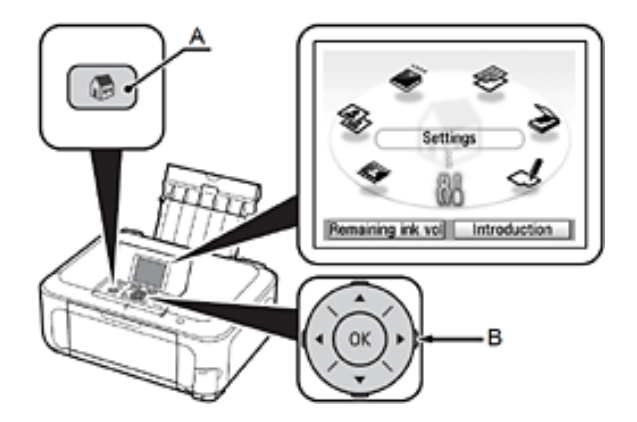

**IMPORTANT:** Confirm connection status after installing the machine in the target location.

#### *Step Two*

Select **Device settings**, and then press the **OK** button.

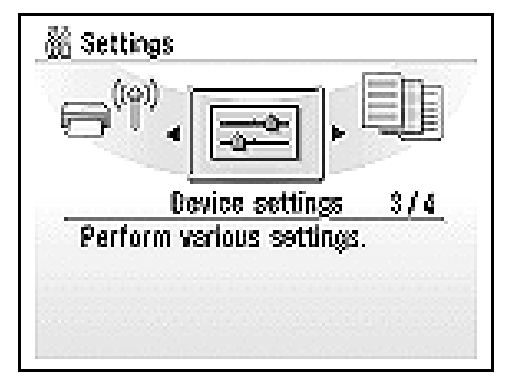

#### *Step Three*

Select **LAN settings,** and then press the OK button.

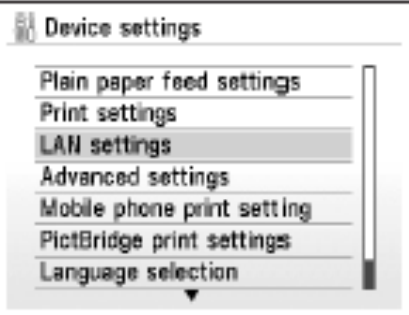

#### *Step Four*

Select **Confirm LAN settings**, then press the OK button.

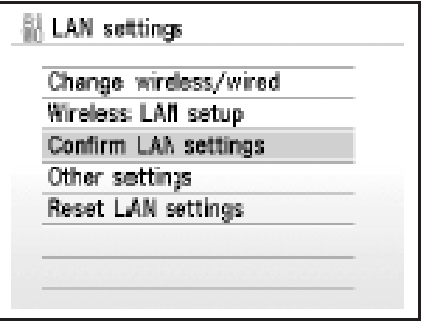

#### *Step Five*

Select **Wireless LAN setting list,** then press the OK button.

Make sure that Connection is set to **Active**, and then press the **HOME** button.

It may take a while before the connection is complete. In this case, press the Back\* button (C) and wait for about a minute, then display the Wireless LAN setting list screen again.

\*Back button location varies depending on model.

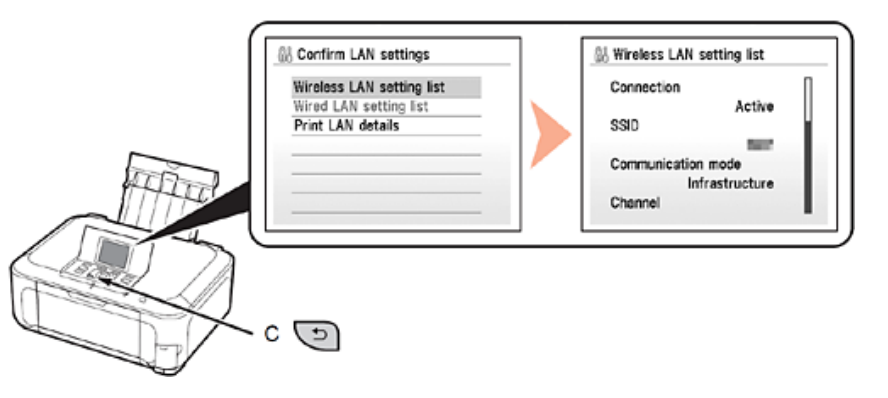

#### **NOTE:**

- If the communication status does not improve, make sure of the following.
- The machine and network device are turned on.
- There is no obstacle between the machine and access point, and wireless communication is possible.
- There is no microwave, refrigerator or any other object that may cause radio interference nearby.

### **Downloading the Driver**

To use the machine by connecting it to a computer, software including the drivers needs to be copied (installed) to the computer's hard disk. The installation process takes about 20 minutes. (The installation time varies depending on the computer environment or the number of applications to be installed.)

#### *Step One*

Go to the Canon USA Download Library *[Click here to go to the Canon USA download library](http://www.usa.canon.com/consumer/controller?act=DownloadIndexAct)*

#### *Step Two*

Select **Multifunction Printers** in the first menu dropdown, **Inkjet** in the second and your model in the third. Click **Go**.

#### **PRODUCT MENU**

Please choose the model from the dropdown menus below:

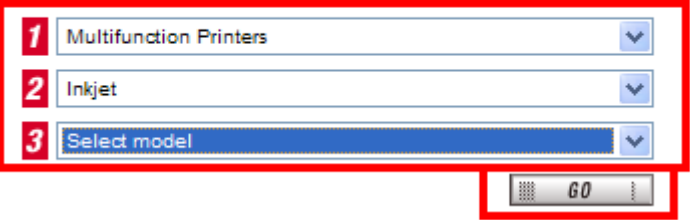

#### *Step Three*

In the **Drivers / Software Selection** section, select your operating system in the **Select OS** dropdown menu.

#### *Step Four*

In the Drivers section, click the link (red printing) for the **MP Driver.**

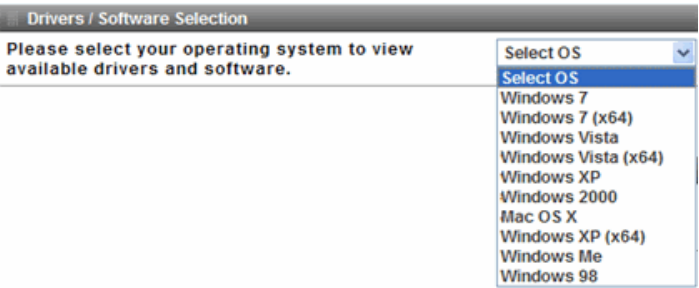

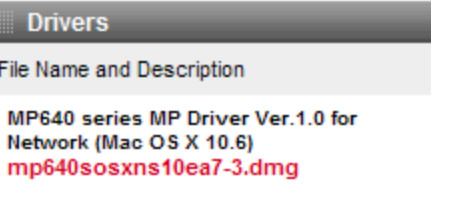

#### *Step Five*

On the next screen, read the information and instructions and click **I Agree - Begin Download** Once the file has been downloaded, double-click it to begin the installation process

#### **IMPORTANT:**

- Quit all running applications before installation.
- Log on as the administrator (or a member of the Administrators group).
- Do not switch users during the installation process.
- Internet connection may be required during the installation. Connection fees apply.

• It may be necessary to restart your computer during the installation process. Follow the on-screen instructions. The installation resumes once your computer has restarted.

If the firewall function of your security software is turned on, a warning message may appear that Canon software is attempting to access the network. If such a warning message appears, set the security software to always allow access.

Once the file has been downloaded, double-click it to begin the installation process

### **Installing the Driver**

#### *Step One*

Double-click the **Setup** icon.

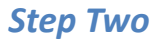

If the following message appears, click **Open**.

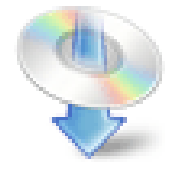

Setup

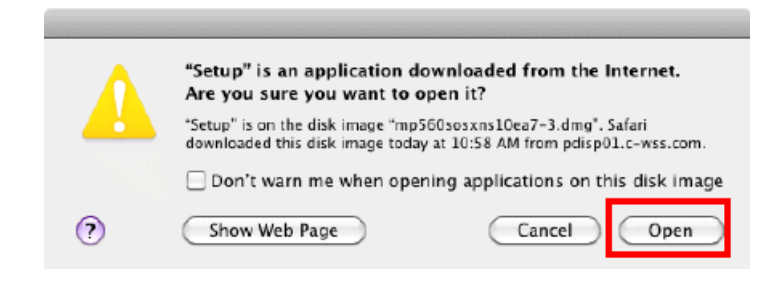

#### *Step Three*

Enter your administrator name and password. Click **OK**.

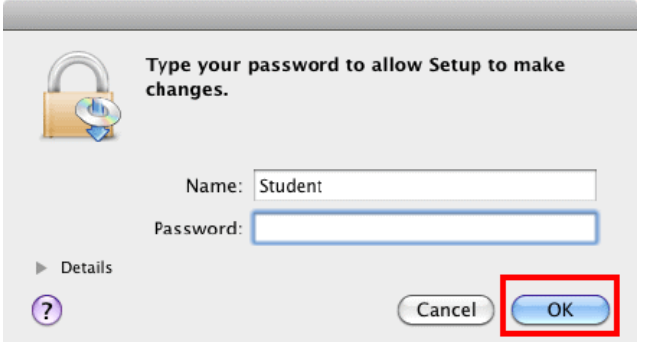

If you do not know your administrator name or password, click Help  $\Omega$ , then follow the on-screen instructions.

#### *Step Four*

Select the place of residence. Click **Next**.

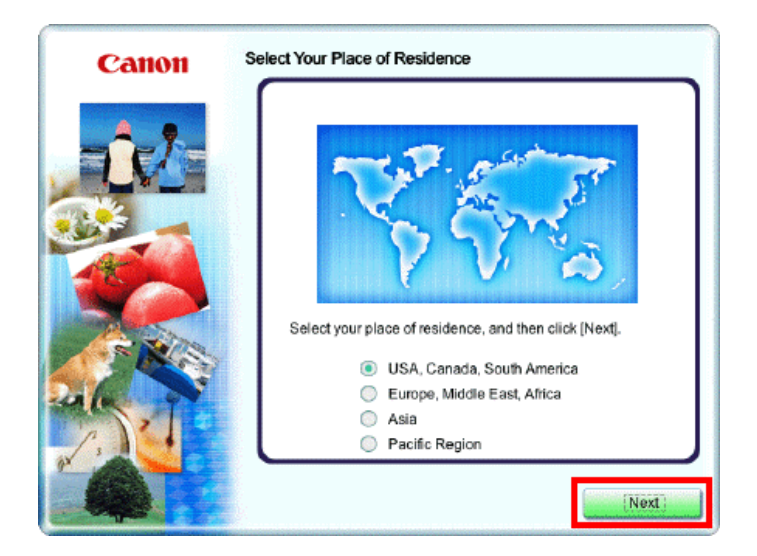

#### *Step Five*

#### Click **Easy Install**.

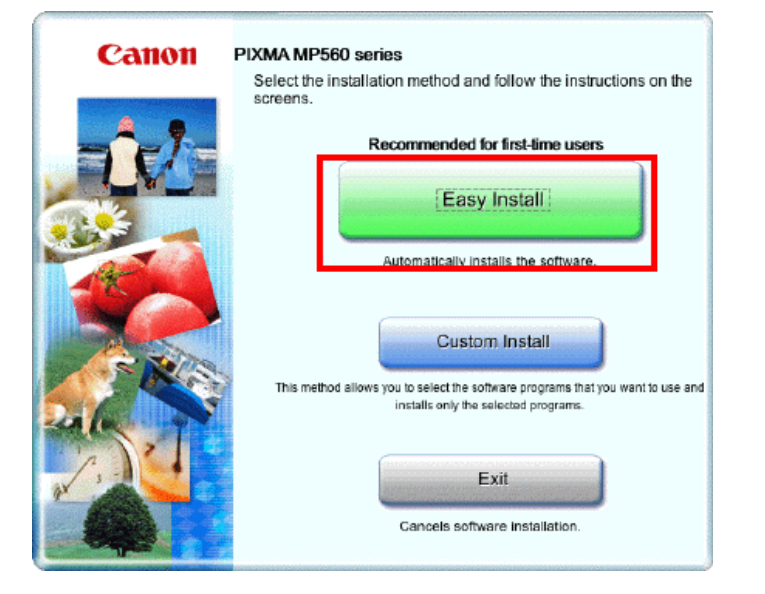

#### *Step Six*

#### Click **Install**.

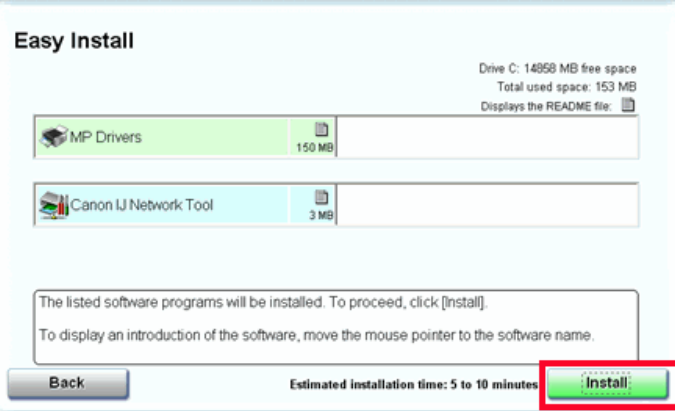

#### *Step Seven*

Select **Use the printer on network**, then click **Next**.

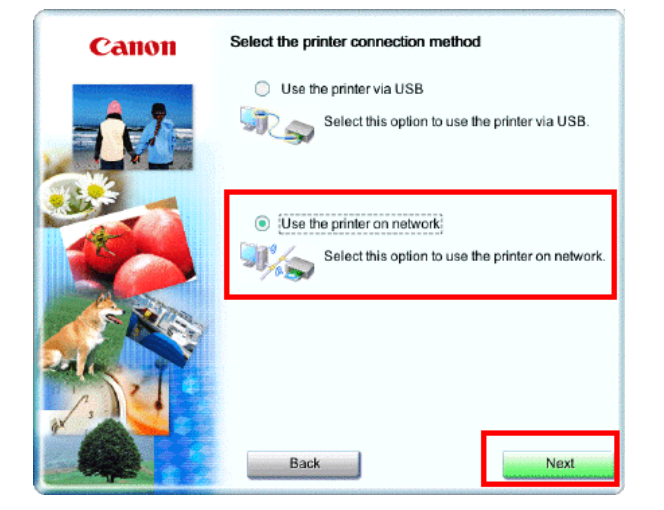

#### *Step Eight*

Read the License Agreement screen carefully and click **Yes**.

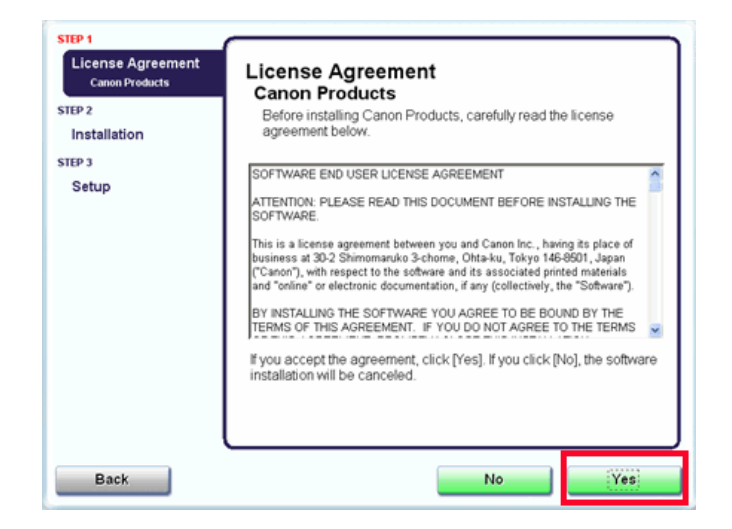

#### *Step Nine*

When the Printer Detection screen appears, click **Next**.

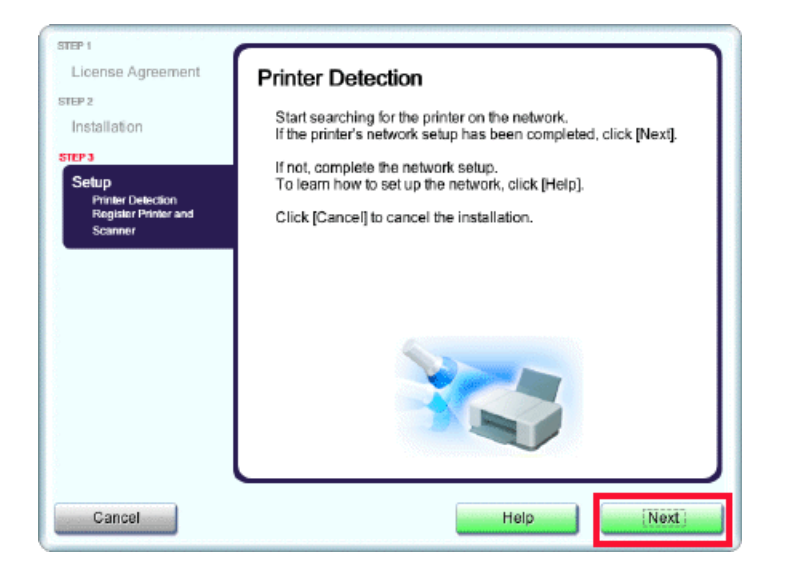

**IMPORTANT:** If the Printer Detection screen is not displayed, the connection method is not correctly selected in Step Seven. Follow onscreen instructions and proceed with the installation. Click Exit on the installation complete screen, then start again from step 1 and be sure to select **Use the printer on network** in step 7.

#### *Step Ten*

On the Canon IJ Network Tool screen, select MPxxx series in Printers, then click Next. ('xxx' refers to printer model number).

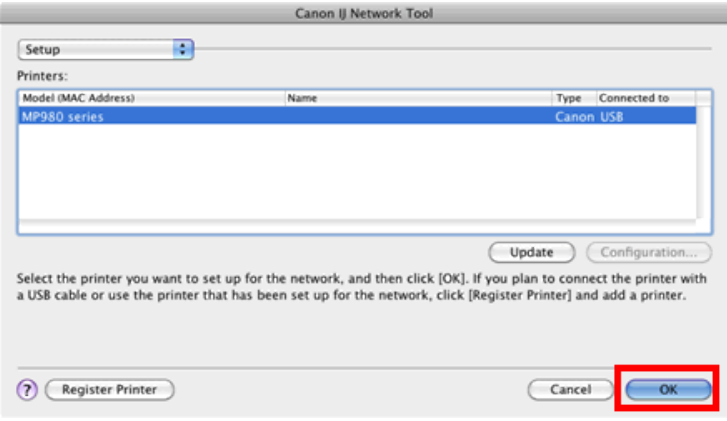

#### **NOTE:**

If the machine is not detected, refer to the printed manual: Network Setup Troubleshooting. Make sure there is no problem, then click **Update**.

#### *Step Eleven*

Confirm the measurement results, then click **Finish**.

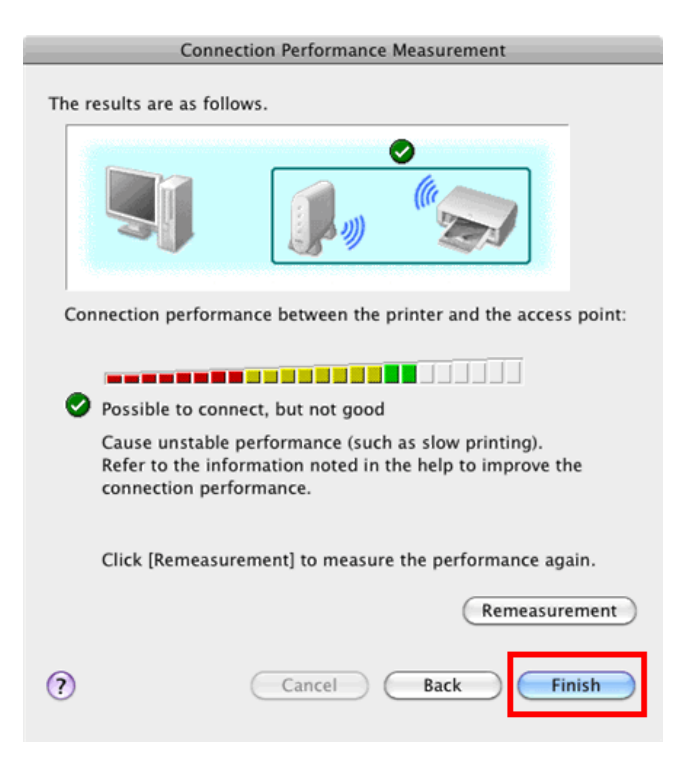

Ensure that  $\bullet$  is displayed in Connection performance between the printer and the access point.

You can cancel measuring by clicking **Cancel**. You also examine the detailed status of the communication link after setup.

If an icon other than  $\bullet$  appears, improve the communication status by referring to the displayed message or the help file, then click **Remeasurement**.

### **Adding the Machine**

This section describes how to register the machine on a Macintosh computer.

#### *Step One*

When the Register Printer and Scanner screen appears, click **Register Printer**.

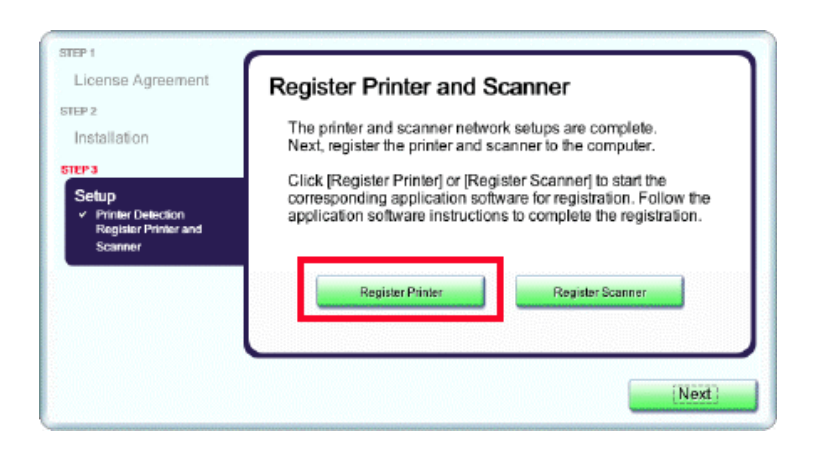

#### *Step Two*

Select **Canon xxxx series** ( 'xxxx' refers to the model) and click **Add**.

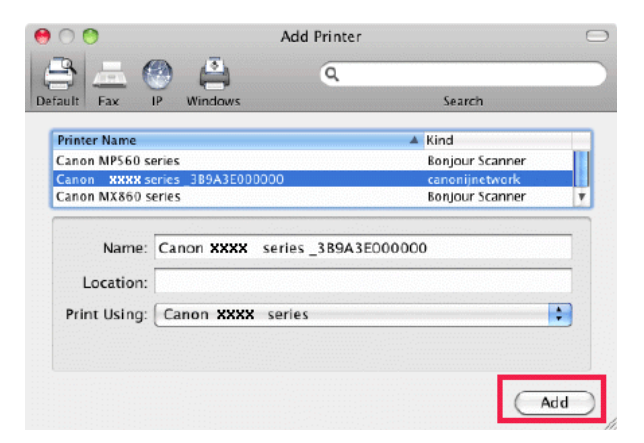

\*The alphanumeric characters after Canon xxxx series is the machine's Bonjour service name or MAC address

#### *Step Three*

When the Register Printer and Scanner screen appears, click **Register Scanner**.

#### *Step Four*

Select **Canon xxxx series** or **xxxx series**( 'xxxx' refers to the model) on the Scan-from-PC Settings screen, then click **OK**.

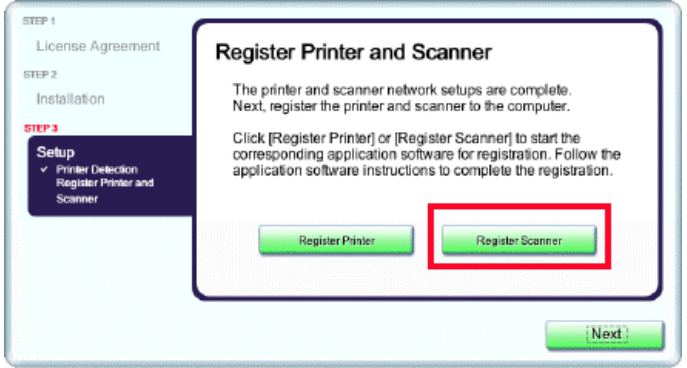

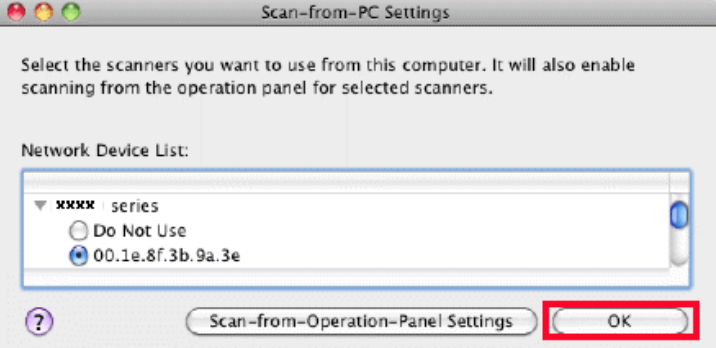

#### *Step Five*

When the Register Printer and Scanner screen appears, click **Next**.

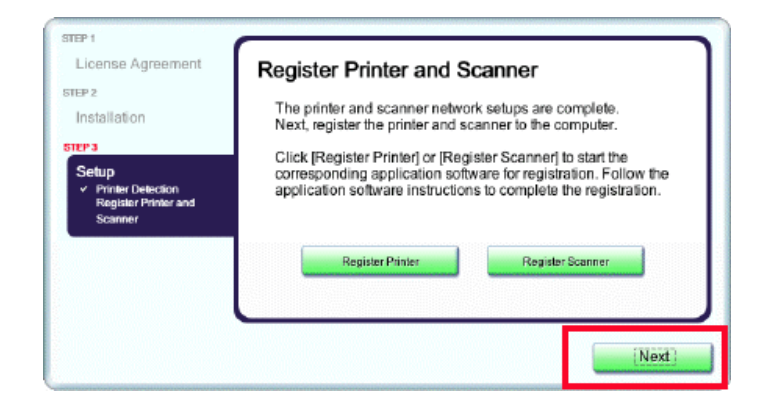

#### *Step Six*

Click **Exit**.

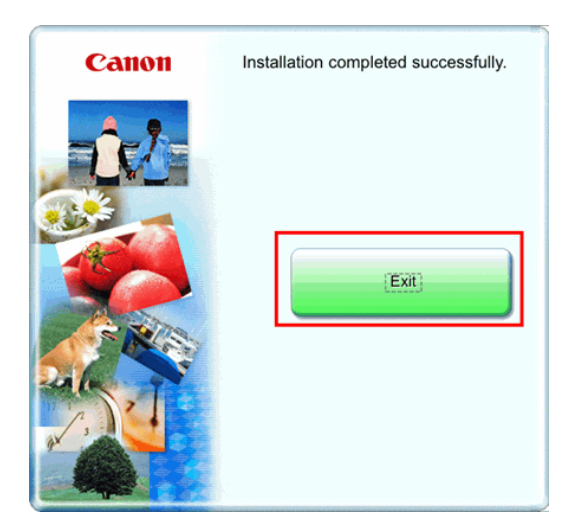